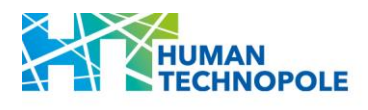

# **HUMAN TECHNOPOLE NATIONAL FACILITIES CALL FOR ACCESS APPLICATION GUIDELINES**

# **Table of Contents**

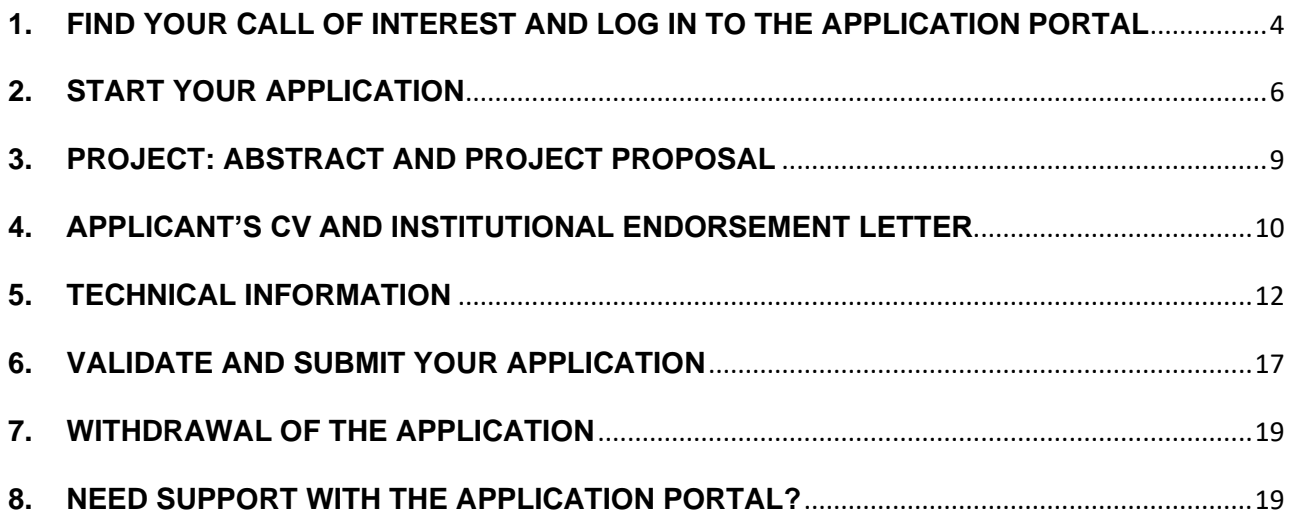

# <span id="page-2-0"></span>**1. FIND YOUR CALL OF INTEREST AND LOG IN TO THE APPLICATION PORTAL**

The complete list of open calls for Access can be found in the "Open Calls" section of the National Facilities dedicate webpage [\(link\)](https://humantechnopole.it/en/national-facilities/).

#### **Download the call and read it carefully**.

If the service of interest is available and your application fulfils the eligibility criteria as well as the technical requirements, select the "APPLY" button.

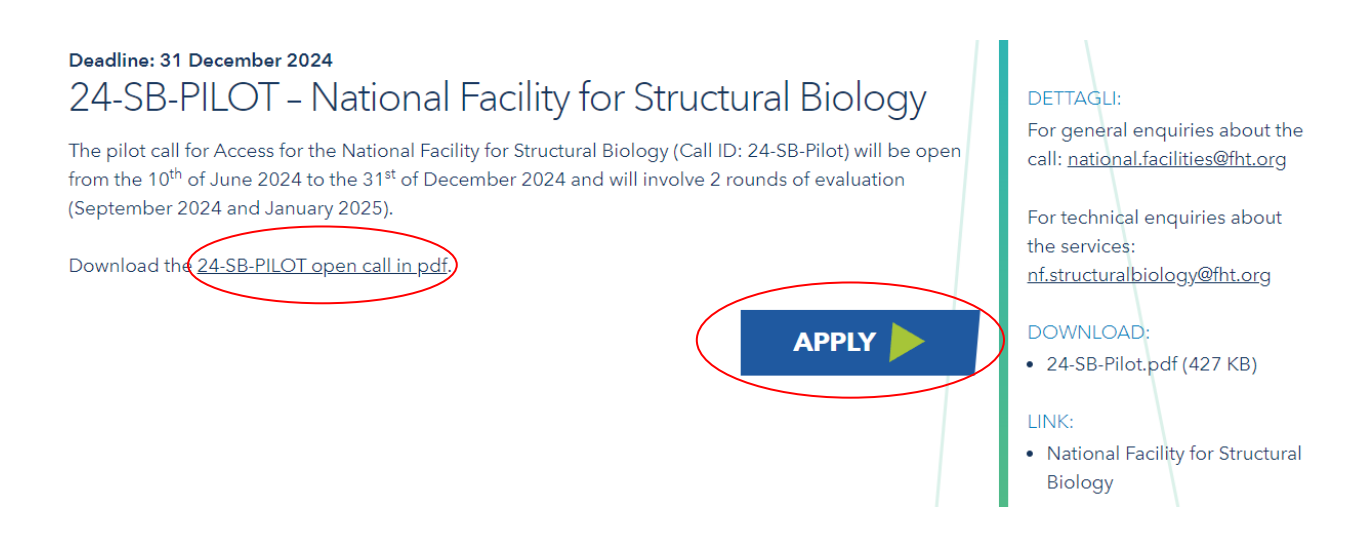

You will be redirected to the application portal. Applications are managed through the [Piattaforma](https://pica.cineca.it/ht/)  [Integrata Concorsi Atenei \(PICA\).](https://pica.cineca.it/ht/)

Select "GESTISCI LE DOMANDE/ MANAGE YOUR APPLICATION"

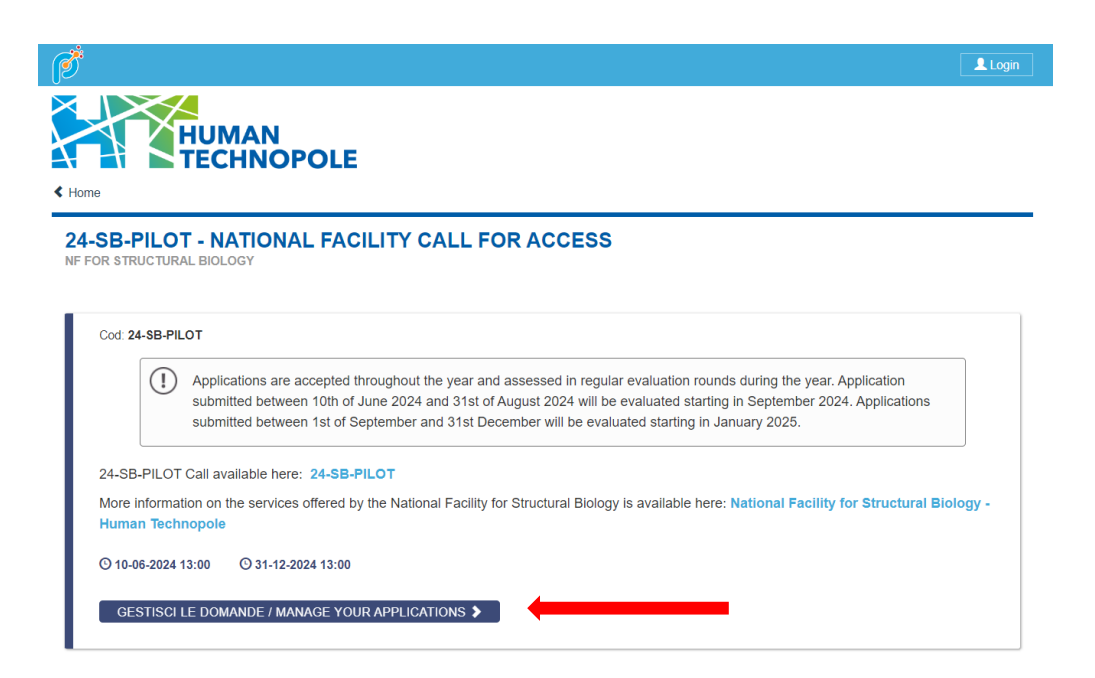

#### **NF Call for Access\_Application Guidelines**

PICA allows access to content only after registration and user authentication. If you are accessing PICA for the first time, you must register and enter all the requested data in the form. After registration, PICA requires you to authenticate.

The only available method of authentication for the NF calls for Access is login via PICA account. Please note that authentication via SPID is not permitted.

I

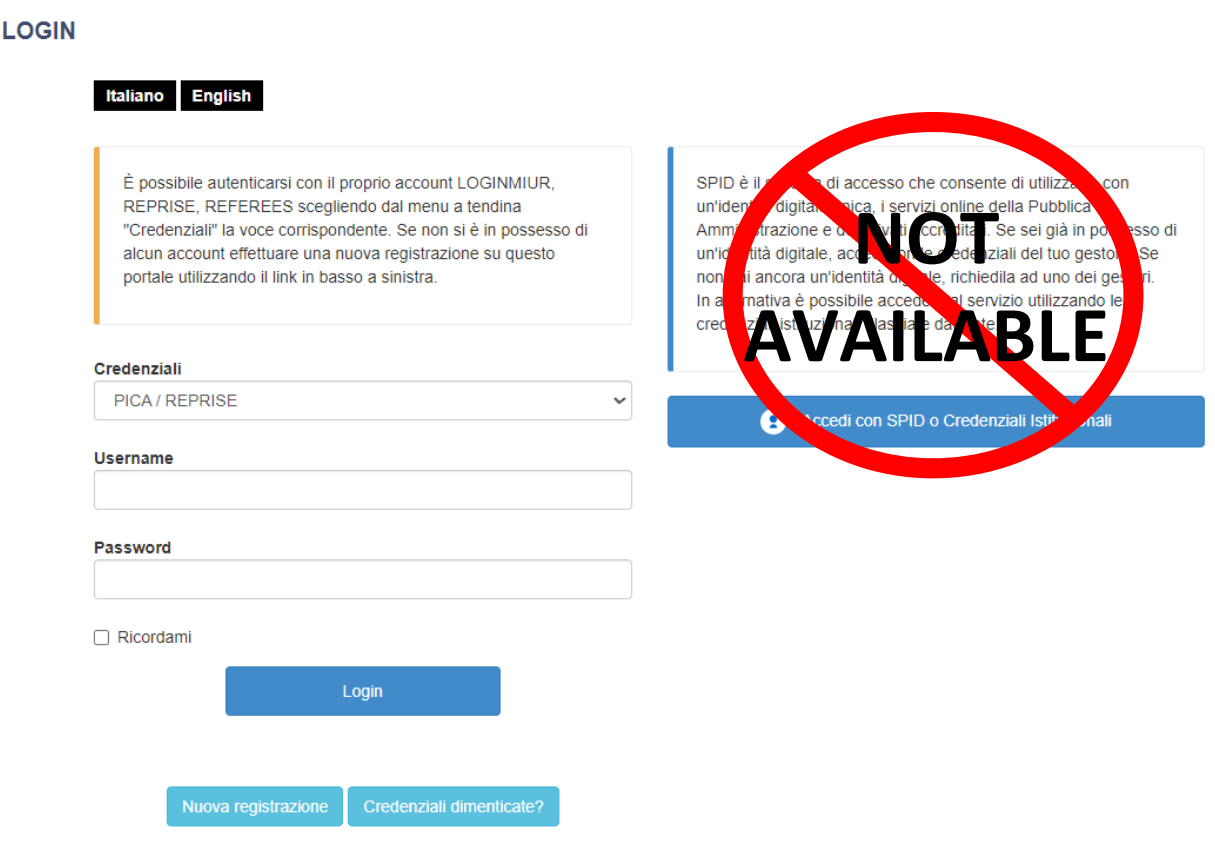

# <span id="page-4-0"></span>**2. START YOUR APPLICATION**

Once logged in, you will be redirected to the call page where you can start filling in your application by going to **Compila una nuova domanda/New submission**.

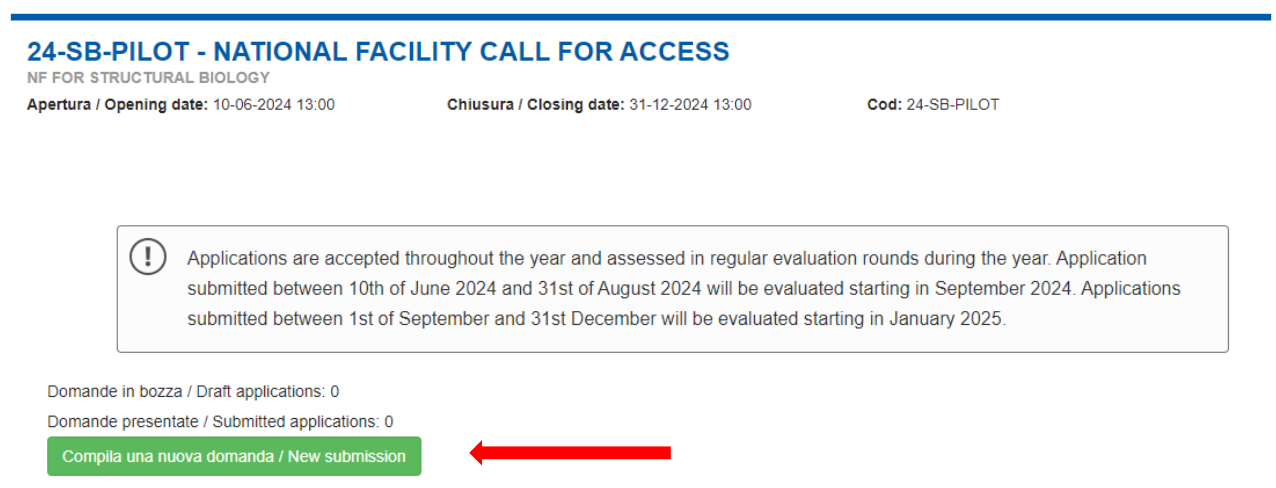

The application form is divided into pages and sections. Fill in every single page in all its sections.

### Indice/Index

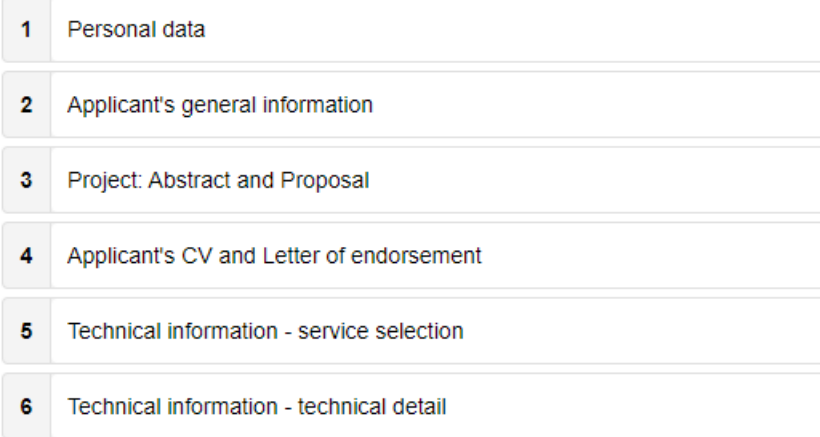

After completing a page press the **Salva e Prosegui/Save and Proceed** button at the bottom of the page.

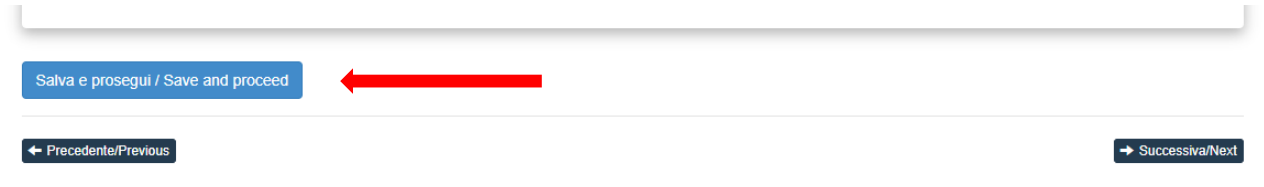

If the entry was successful, the system passes to the next page; otherwise, error messages/warnings will appear and the user will have to correct the data already entered or insert the missing data.

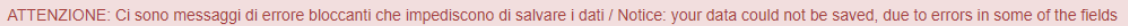

To view the contents of the pages only, use the two buttons **Successiva/Next** and **Precedente/Previous** available on the top and bottom of each page.

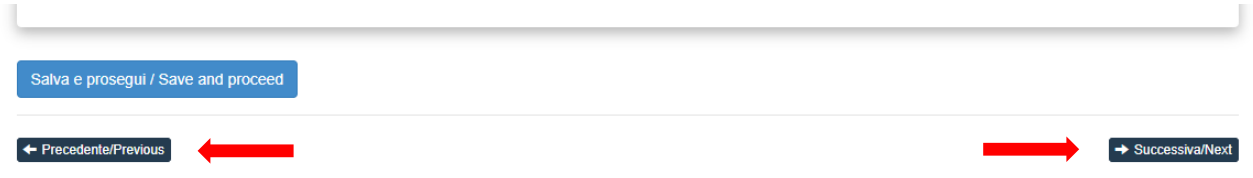

Some personal information in Personal Data and contact details will already be pre-filled. If there are errors in the personal data entered during registration, the user can modify them by accessing the "User profile" at the top right.

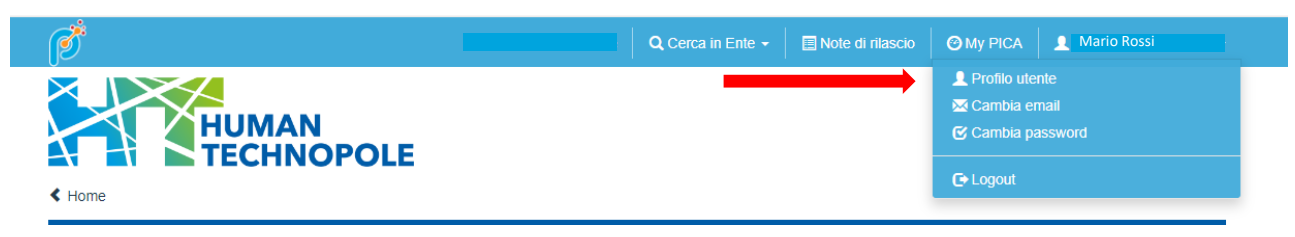

#### It is important to fill in all mandatory fields,

### Applicant's general information

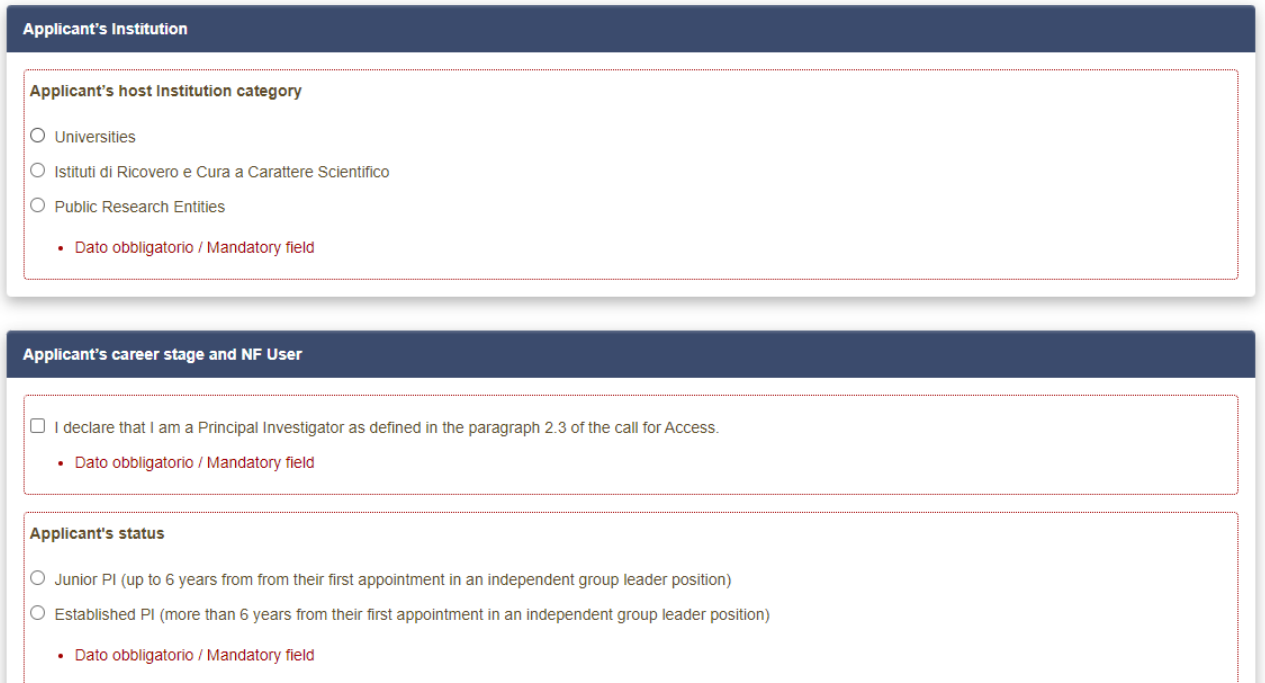

and press the **Salva e Prosegui/Save and Proceed** button at the bottom of each page.

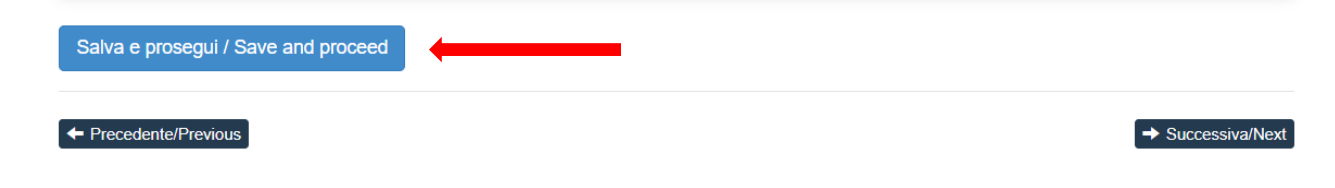

#### If mandatory information is missing, a warning will appear:

ATTENZIONE: I dati inseriti sono stati salvati ma sono presenti delle segnalazioni / Notice: your data have been saved, but some warnings are still present

# <span id="page-7-0"></span>**3. PROJECT: ABSTRACT AND PROJECT PROPOSAL**

In this section you are requested to provide the project abstract and to upload the project proposal.

Please note that, **based on the type of application you want to submit, the maximum length of the proposal varies. Rename the file as indicated**.

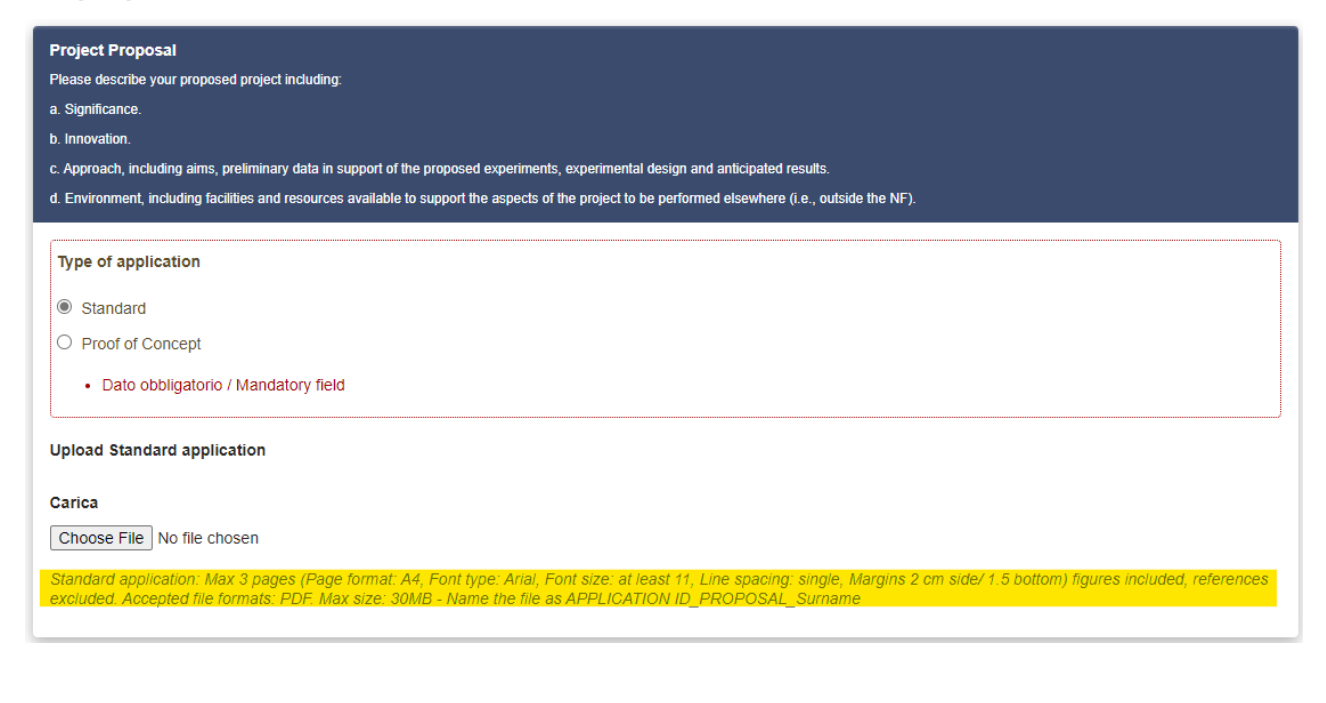

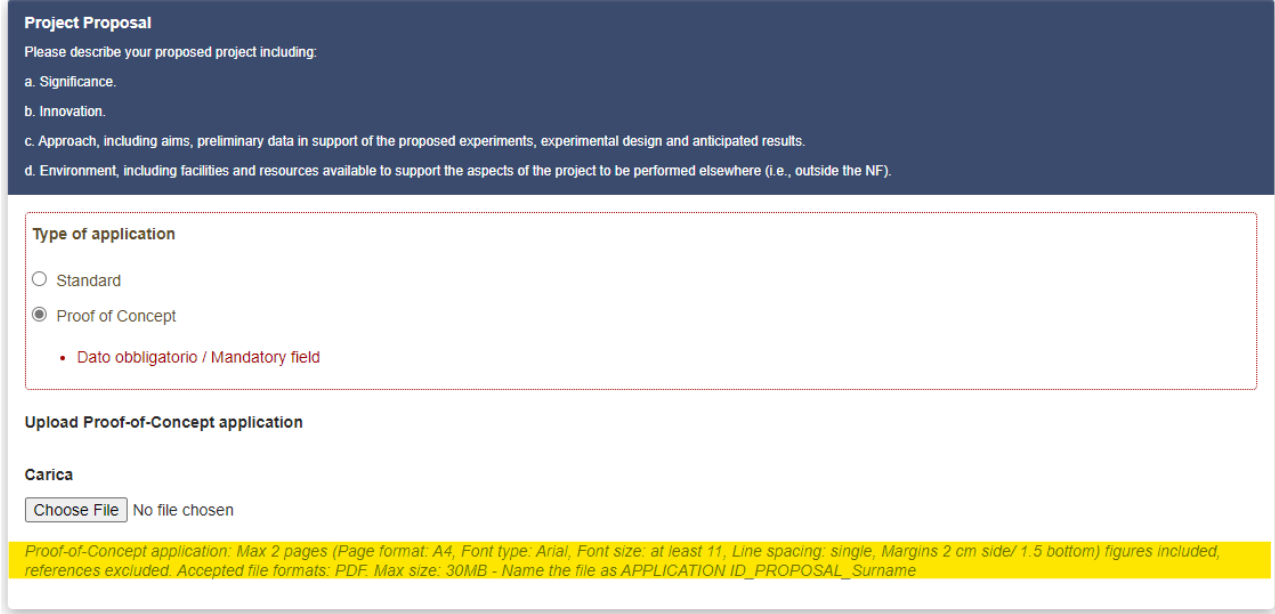

# <span id="page-8-0"></span>**4. APPLICANT'S CV AND INSTITUTIONAL ENDORSEMENT LETTER**

Please note that applicant's CV shall be submitted **using the NIH Biosketch**. Applications including other CV formats will be considered not eligible and will be rejected at the administrative review stage. **Rename the file as indicated**.

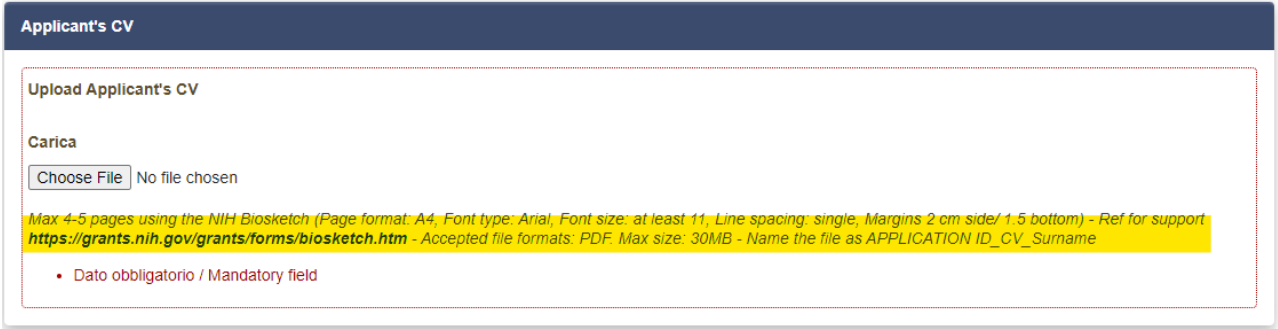

Please note that the template available in the **Annex II** of the call for Access **shall be used** for the letter of institutional endorsement. Applications including other formats will be considered not eligible and will be rejected at the administrative review stage. **Rename the file as indicated**.

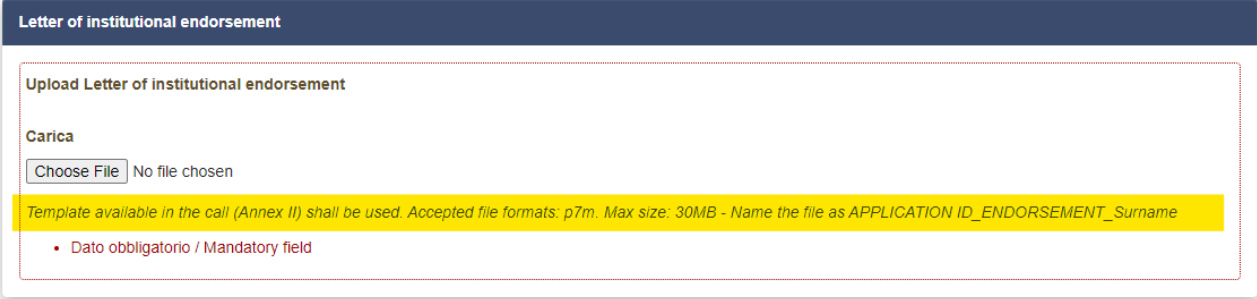

#### Read carefully and confirm the Applicant's declarations before proceeding.

#### **Applicant's declarations**

#### Check user statements (all mandatory)

2 I confirm that all relevant authorisations, declarations and accreditation from the competent authority(ies) have been obtained in order to process the above-mentioned samples and data through the National Facilities, for the requested purposes, in full compliance with the applicable EU and National laws.

M When applicable, samples were obtained with approval from the Bioethics Committee and appropriately signed "informed consent", both for their collection and their use, including conservation, manipulation, derivation and processing to be carried out by the National Facilities.

16 If the project requires official ethical review and approval (according to EU and National laws and quidelines), I will provide HT with the official documents approving the samples and study to be performed.

1 confirm that if samples were obtained from subjects who signed an "informed consent", said informed consent allows that sequencing data and results are included in secure controlled Access databases and accessed / utilized by third parties.

All protocols, data and results obtained through the National Facilities will be made available to the scientific community following FAIR principles, with respect to the principle "as open as possible, as closed as necessary.

I understand that the non-compliance to the FAIR principles will cause my ineligibility to apply to future National Facility calls for Access.

I confirm that I have not received funding to perform the submitted project elsewhere (limited to the aspects for which I am requesting Access to the National Facility).

I confirm the economic and scientific feasibility for the parts of the project to be performed at the host Institution.

1 agree to sign an Access Agreement (link) covering technical and legal aspects including but not limited to mode of Access, rights and obligations of National Facility and User, intellectual property rights, data protection, confidentiality and liability.

2 I agree that HT may use the information of my application, including title and abstract, for reporting purposes (respecting confidentiality of application's specifics) as provided for by the Convenzione, Art 5, Comma 5.

1 confirm that I will submit a short report (Convenzione Art 6, comma 5) on the results in terms of analysis performed by the National Facility (no unpublish data requested) and the impact of the service on my research, to be published on the National Facility website, no later than three months after the completion of the Access.

1 agree that at the end of the Access, I will fill in a short survey regarding my experience as User and will provide suggestions for further service improvement.

7 | agree to acknowledge National Facilitys in any publication which included data generated during by the National Facility using the following sentence: "We acknowledge the Access and services provided by the National Facility for [...] Fondazione Human Technopole, Milan, Italy.".

7 I confirm that I will communicate to the National Facility Users Access Office by sending an email to national.facilities@fht.org any publication of data produced by the National Facility during the Access.

7 I confirm that I have read and agree to all the terms of submission of the call cor Access and to the terms included in the National Facilities Access rules (link).

# <span id="page-10-0"></span>**5. TECHNICAL INFORMATION**

In this section you will find some examples for the technical information session of the available calls. Please refer to the application portal for the relevant information.

In the last two pages of your application, you will be requested to:

a. Select the service of interest (mandatory) and additional services (when available)

Same examples below:

24-SB-PILOT

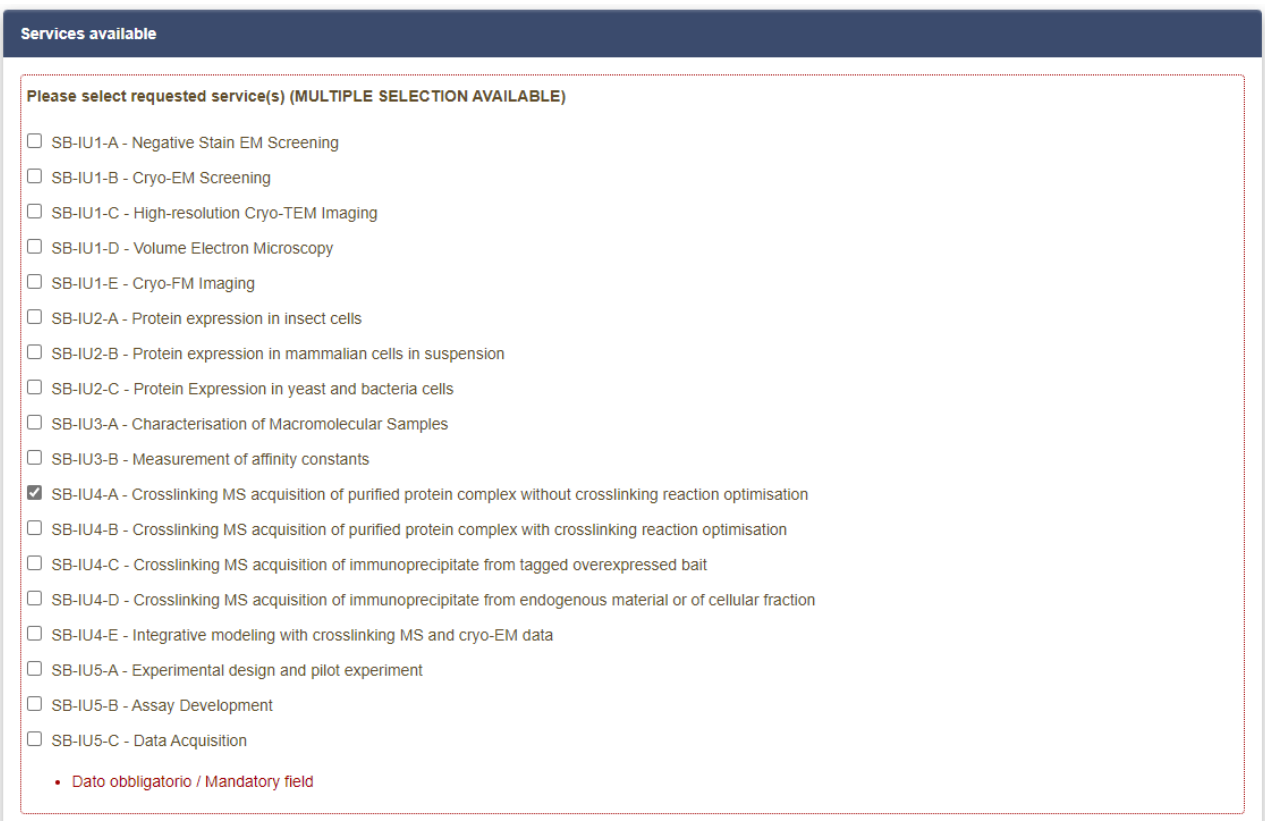

# 24-GEDM-PILOT

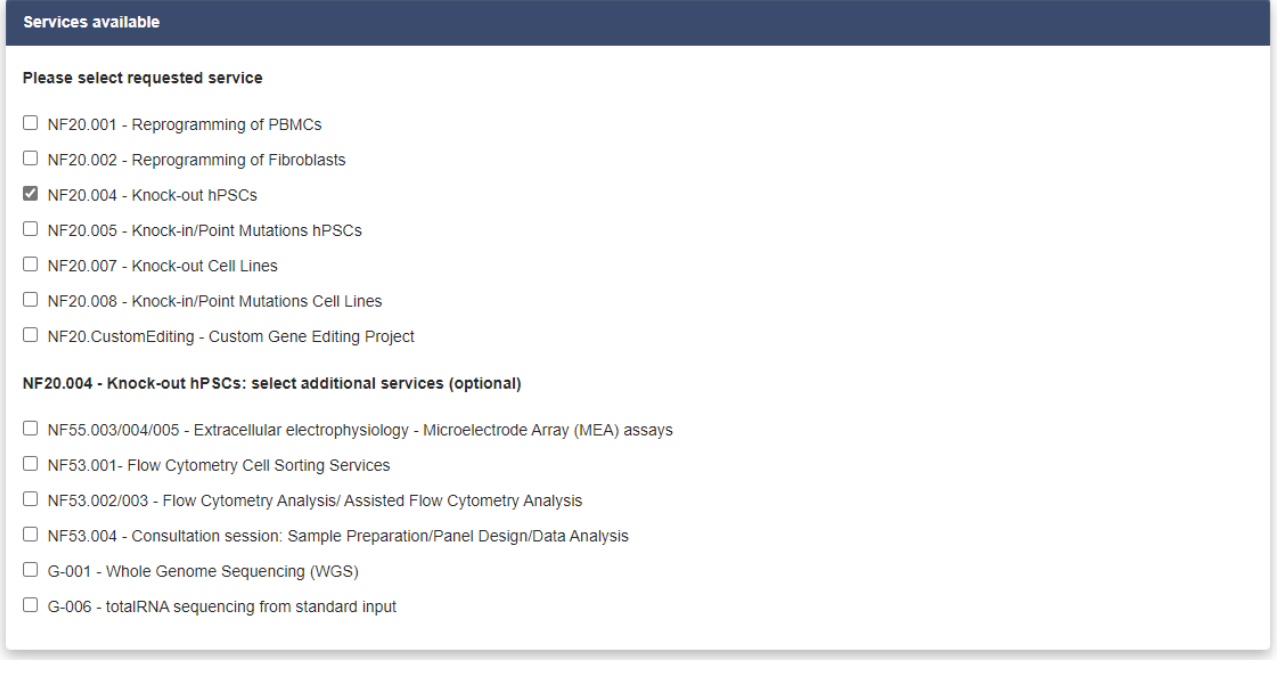

# 24-G-PILOT

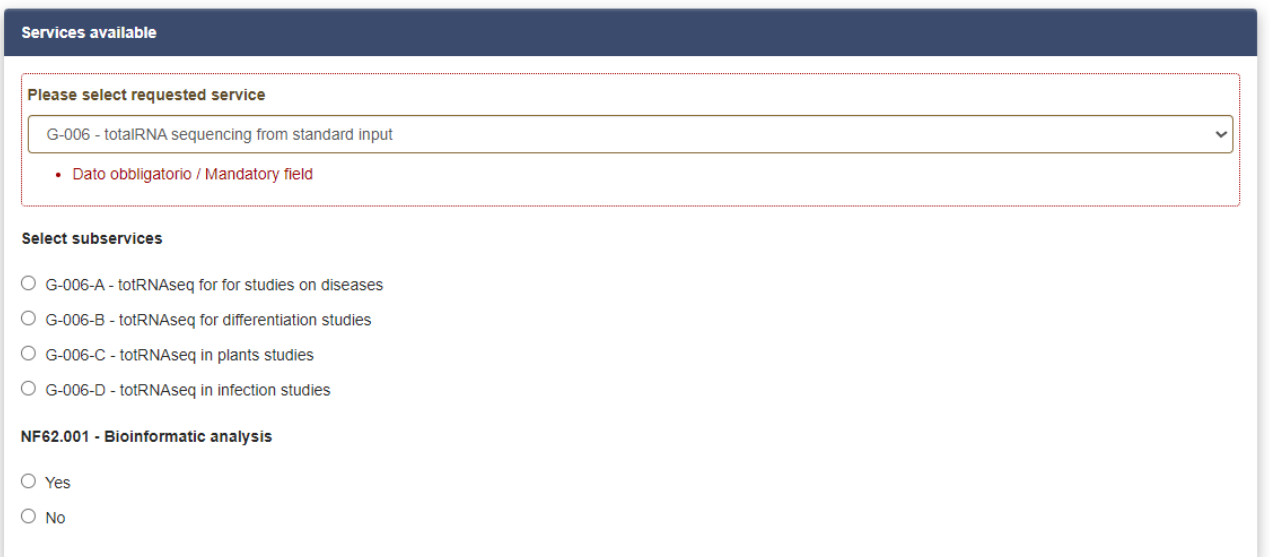

b. Select the access modality (when available)

### 24-SB-PILOT

SB-IU4-A - Crosslinking MS acquisition of purified protein complex without crosslinking reaction optimisation: select access modalities Simple Access  $\bigcirc$  Access with Training · Dato obbligatorio / Mandatory field

c. Provide technical information required for evaluating the technical feasibility of the proposed project. Upload the preliminary data **when requested**.

Same examples below:

#### 24-SB-PILOT

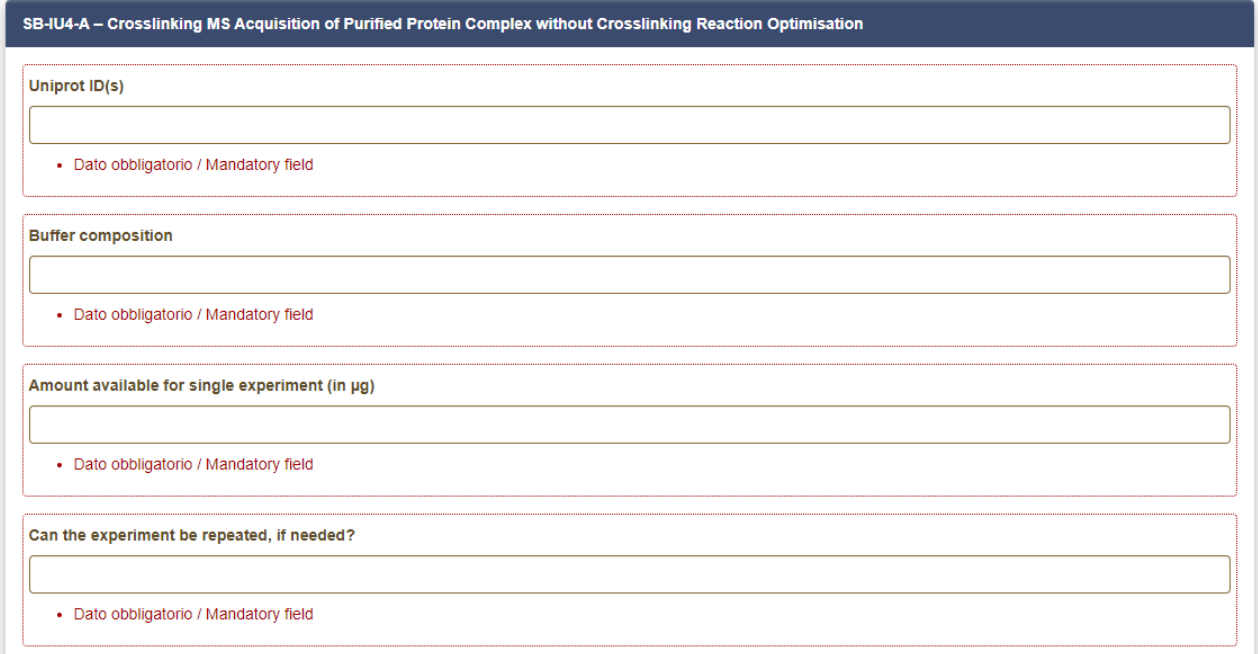

# 24-GEDM-PILOT

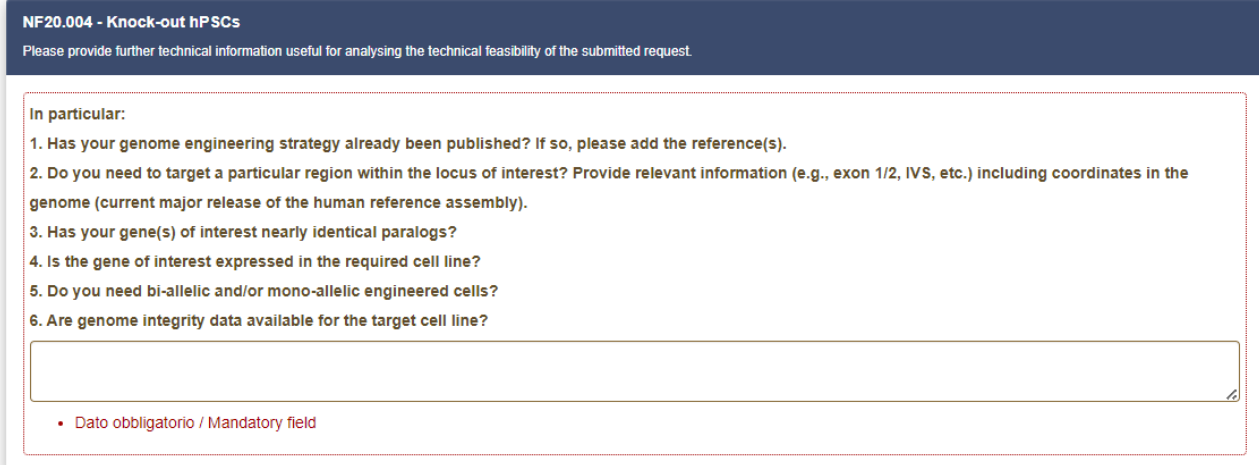

# 24-G-PILOT

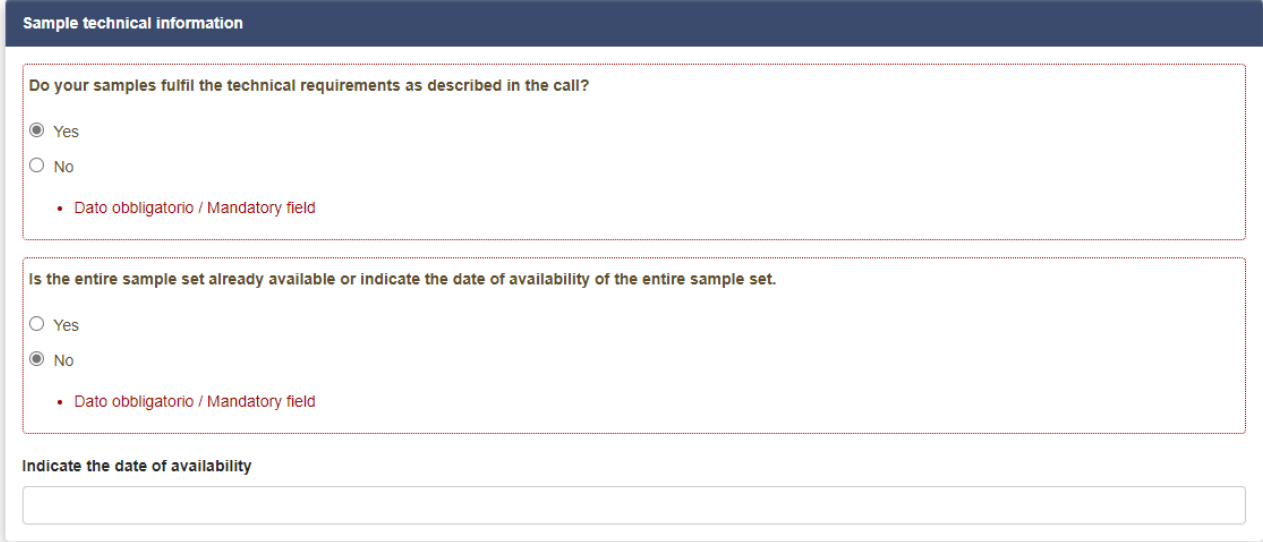

d. Provide information regarding Institution's capacity to receive and store the generated data.

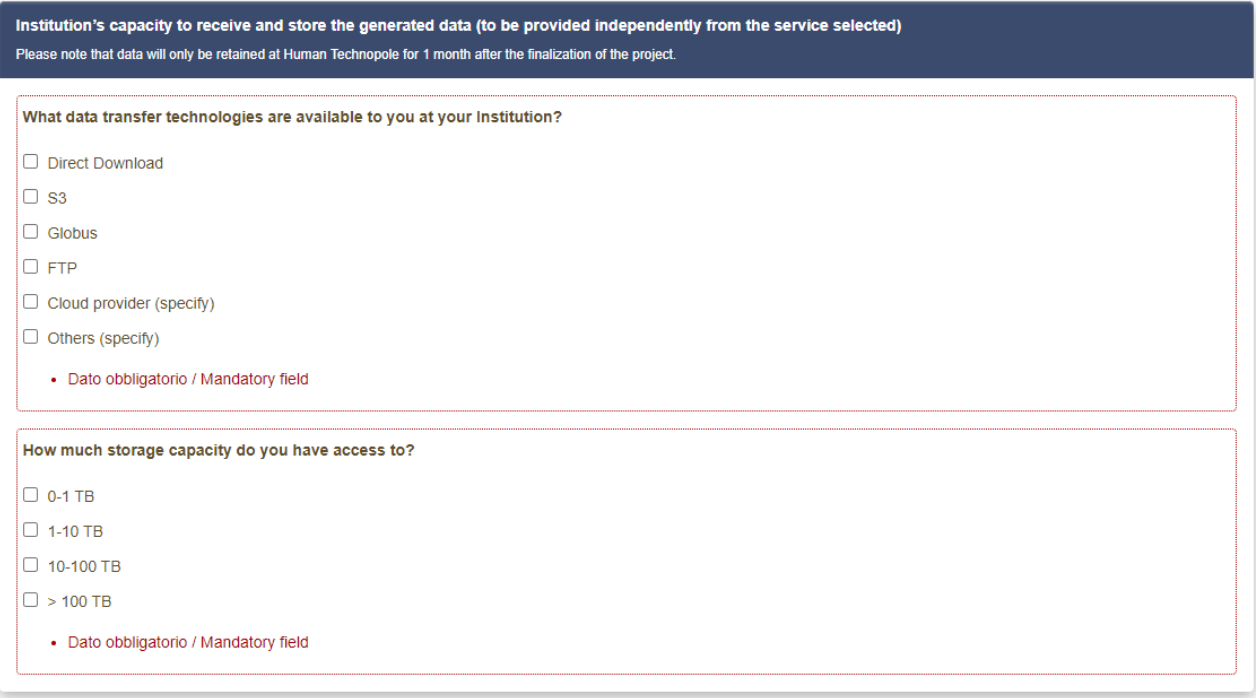

e. Describe your research data management plan. Remember that all protocols, data and results obtained through the National Facilities shall be made available to the scientific community following FAIR principles, with respect to the principle "as open as possible, as closed as necessary".

If you have not requested the bioinformatic analysis to be performed by the National Facility for Data Handling and Analysis, describe here how the analysis will be performed.

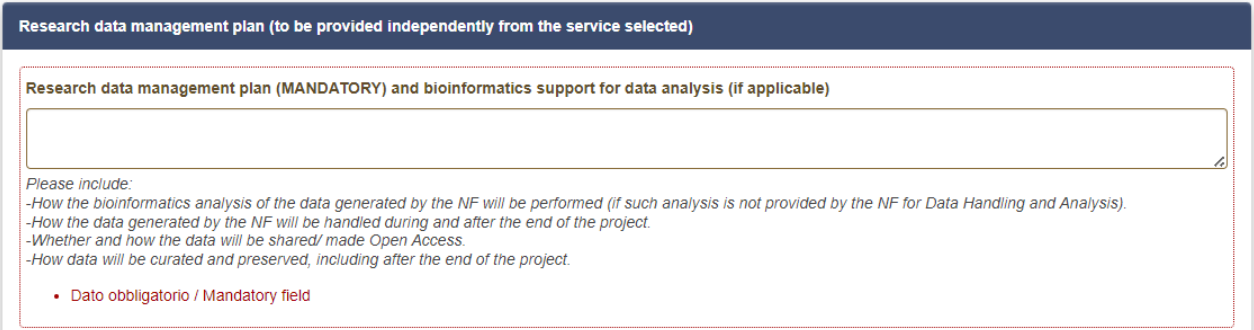

# <span id="page-15-0"></span>**6. VALIDATE AND SUBMIT YOUR APPLICATION**

Once you reach the last page of the announcement, click on **Salva e torna al cruscotto/Save and back to dashboard**

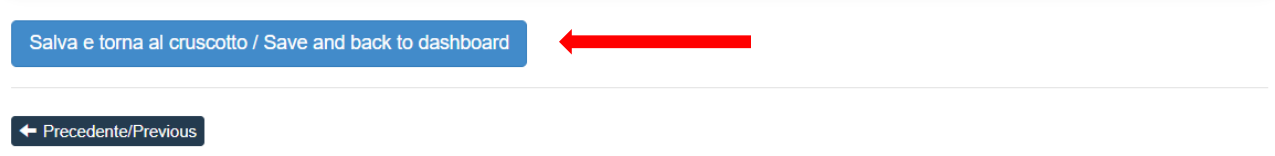

Once all the pages/sections have been completed, you will see the application on the dashboard, with the status "in bozza / draft".

Applications in "in bozza / draft" status can be modified and verified through the special keys.

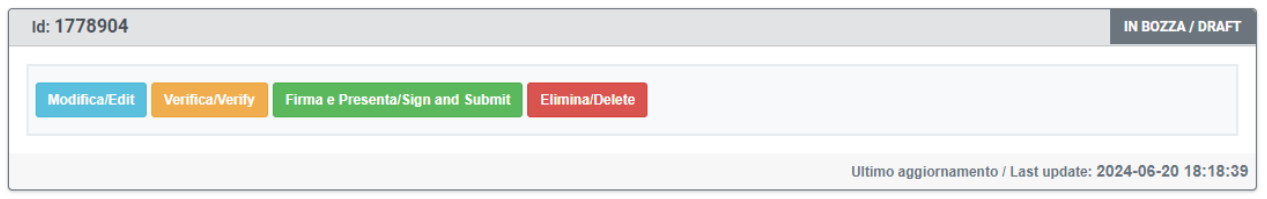

When the system detects that the application has been correctly filled in, it allows the next step and you must click on the "Firma/Submit" button at the bottom of the page.

By clicking on the **Firma e Presenta/Sign and Submit** button, the system generates a preview of the application file.

You must confirm your intention to submit the application again by clicking on "**Firma/Sign**" at the bottom of the page.

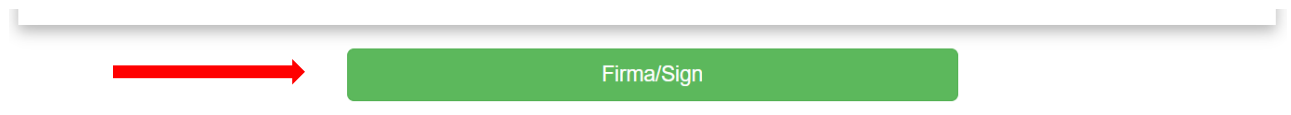

The system generates the PDF of the application and offers the different signature methods (manual, digital or via the "ConFirma" service).

#### **MODALITÀ DI FIRMA / SIGNATURE METHOD**

#### ← Cruscotto/Dashboard

Domanda/Application Id: 77226

Il sistema supporta le sequenti modalità / The following options are available

#### Firma il documento sul server ConFirma / Sign the application on the server using ConFirma service

Per firmare digitalmente il documento è necessario avere una dotazione hardware (ad esempio smart card o dispositivo USB con certificato digitale di sottoscrizione rilasciato da un Certificatore accreditato) compatibile con il servizio ConFirma. Dopo la firma sarà possibile scaricare il PDF firmato / In oder to sign digitally the application it is necessary to have an hardware (e.g. smart card or USB with digital signature certificate issued by an approved certification authority) compatible with ConFirma service. After signing, applicants can download the signed pdf application

#### Firma digitalmente il documento sul tuo personal computer / Sign the application digitally on your pc

Per firmare digitalmente il documento è necessario avere una dotazione hardware (ad esempio smart card o dispositivo USB con certificato digitale di sottoscrizione rilasciato da un Certificatore accreditato) o software di firma digitale con cui generare, a partire dal file PDF del documento scaricato da questo sito, il file firmato in formato pdf.p7m da ricaricare sul sito stesso / In oder to sign digitally the application it is necessary to have an hardware (e.g. smart card or USB with digital signature certificate issued by an approved certification authority) or a software for digital signatures in order to create a pdf.p7m file from the pdf file downloaded from this site. The pdf.p7m file must be uploaded in the website again

#### Firma il documento manualmente / Handwritten Signature

Per firmare manualmente il documento è necessario scaricare il PDF del documento sul proprio computer, stamparlo, firmarlo manualmente, effettuarne la scansione in un file PDF e caricare quest'ultimo sul sito. / To sign manually the document, you need to download the pdf file of the application, print it, sign it in original, scan it in a pdf file and upload it again on the website.

ATTENZIONE: la scansione, oltre alle pagine della domanda, dovrà contenere nell'ultima pagina la copia di un documento di identità in corso di validità (questo passaggio non è necessario se la copia del documento di identità è stata inserita tra gli allegati alla domanda) / WATCH OUT: the copy of a valid identity document must be included as the last page of the scanned pdf, after the application form pages (this step can be dispensed with if a copy of the document was uploaded as an attachment of the application form)

You must select the desired option and carefully follow the subsequent instructions in order to correctly complete the submission of the application.

If you choose **Firma il documento manualmente / Handwritten Signature**, follow the steps described on the portal.

Once the application has been submitted, which must take place within the deadlines set by the call, the system will confirm the correct sending of the application reporting a unique identifier for the submitted application. You will also receive an e-mail confirming the submission.

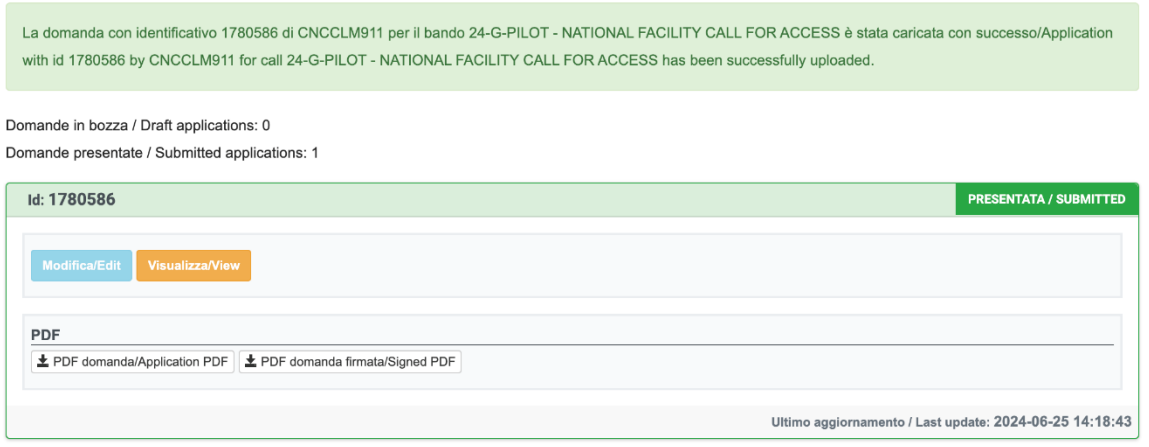

# <span id="page-17-0"></span>**7. WITHDRAWAL OF THE APPLICATION**

If you have submitted the application and received the submission confirmation email, it will no longer be possible to access this application to modify it, but it will only be possible to withdraw it by clicking on the "**Ritira/Withdraw**" button on the home page (Dashboard).

Even in the case of Withdrawal, you must fill in the relevant page and click on **Salva e torna al cruscotto**/**Save and back to dashboard**.

You will receive an email in which you will see your request to withdraw the application

# <span id="page-17-1"></span>**8. NEED SUPPORT WITH THE APPLICATION PORTAL?**

For technical support with the application portal, you can contact CINECA using the available link on the bottom of the page.

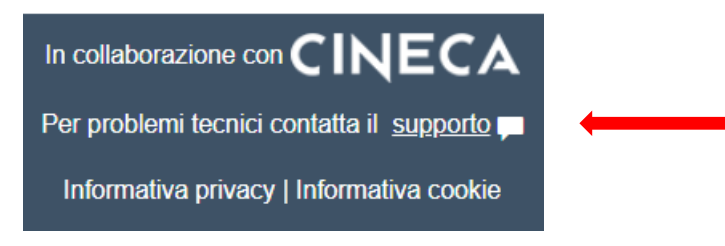

# **GOOD LUCK WITH YOUR APPLICATION!**